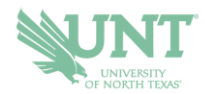

# **Schedule an Appointment**

- **1.) Go to NAVIGATE.UNT.EDU. Follow the instructions to download the mobile app or visit the desktop version here: https://unt.navigate.eab.com/**
- **2.) Login with your UNT EUID and password, if prompted.**
- **3.) Select the APPOINTMENTS icon on the mobile app or the APPOINTMENTS option on the lefthand menu from the desktop version**

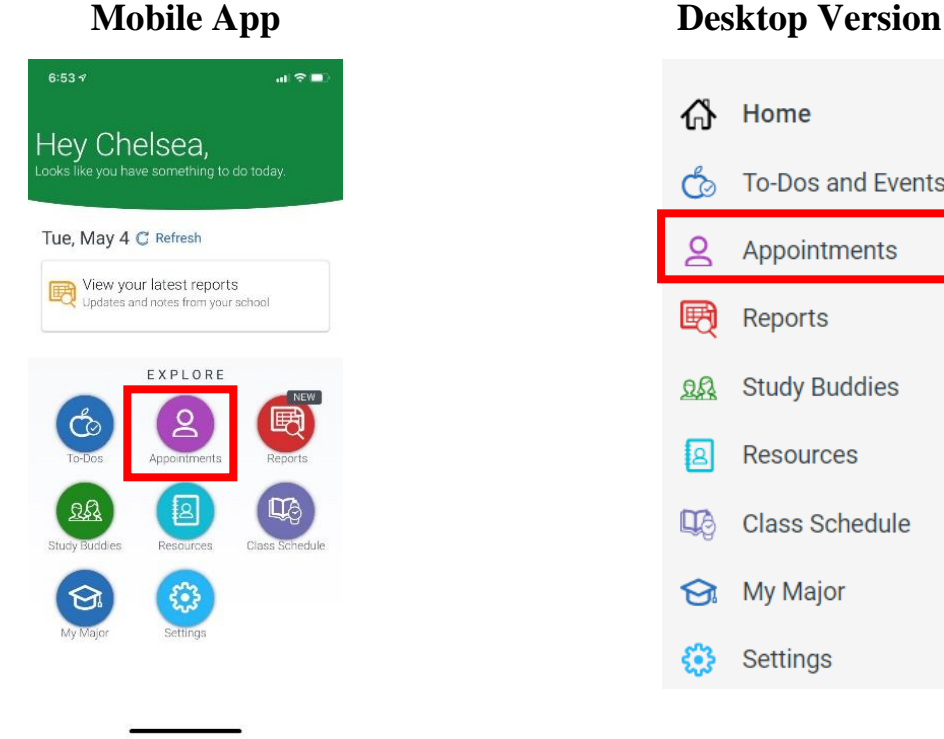

Home क़ To-Dos and Events ර්  $\alpha$ Appointments 囲 Reports **RA** Study Buddies  $|B|$ **Resources LA** Class Schedule My Major Settings કેરે

### **4.) Select the SCHEDULE AN APPOINTMENT button.**

- a. **Mobile App: Bottom of the device**
- b. **Desktop Version: Top Right**

Schedule an Appointment

If you have any questions or problems with scheduling, please email navigate@unt.edu

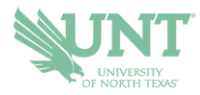

# **5.) Fill in the appropriate drop-downs based on what you need.**

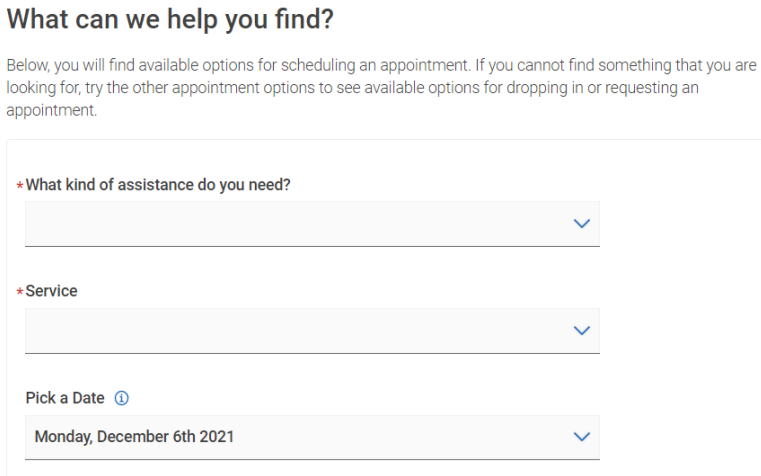

*Pay special attention to the blue headings that may provide additional details about services.* 

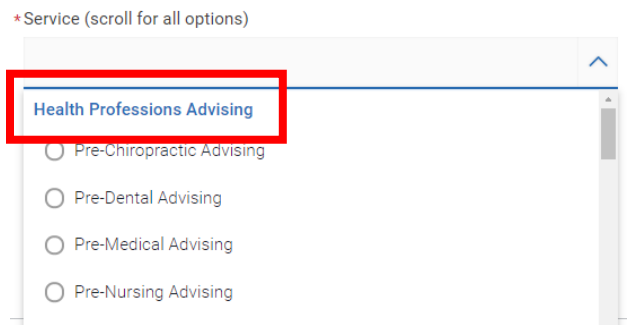

**6.) Pick a date (appointment options will show for multiple dates surrounding the date you choose)**

## **7.) Select FIND AVAILABLE TIME**

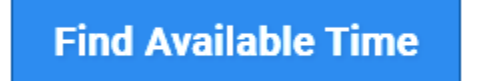

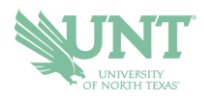

**8.) Review the available times and days and use the filters as appropriate to find specific staff members or a particular appointment mode (online, in-person, etc.). On the MOBILE APP, the filters can be found on the top right under the icon. On the DESKTOP version, the filters are on the left-hand side under the calendar.** 

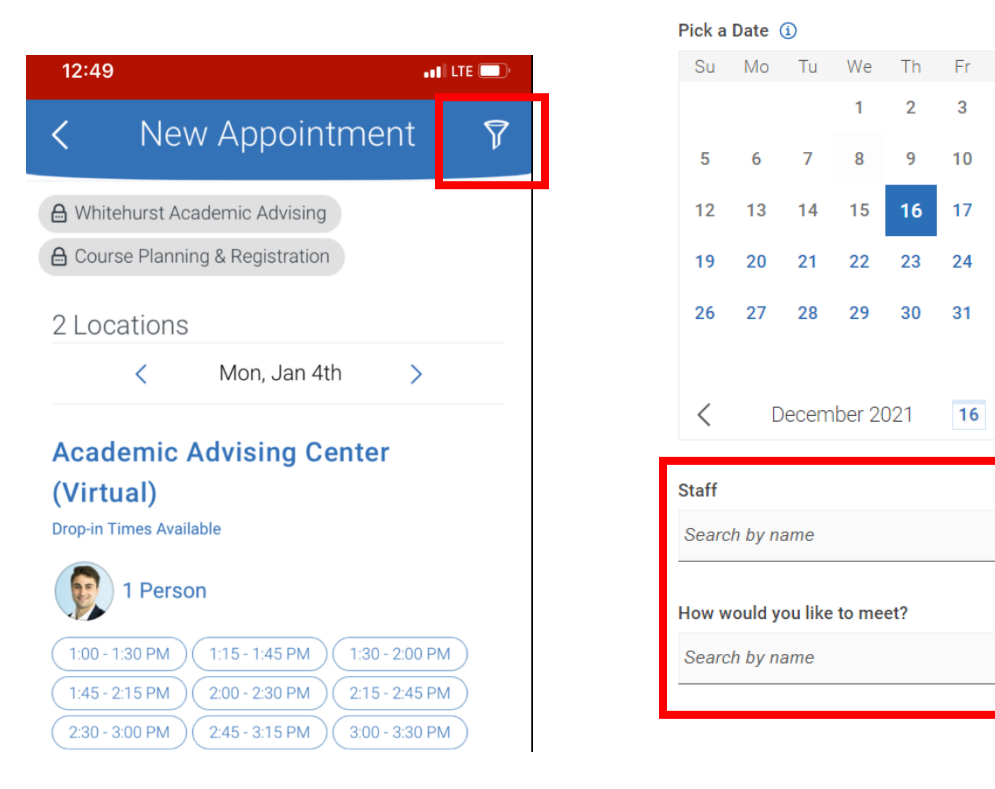

### **Mobile App Desktop Version**

 $\overline{2}$ 

9  $10$ 11

 $16<sup>°</sup>$  $17$ 

23

30  $31$ 

24 25

 $16$  >

 $\checkmark$ 

Sa

 $\overline{4}$ 3

 $18$ 

**9.) Select your chosen time/date by choosing the corresponding bubble**

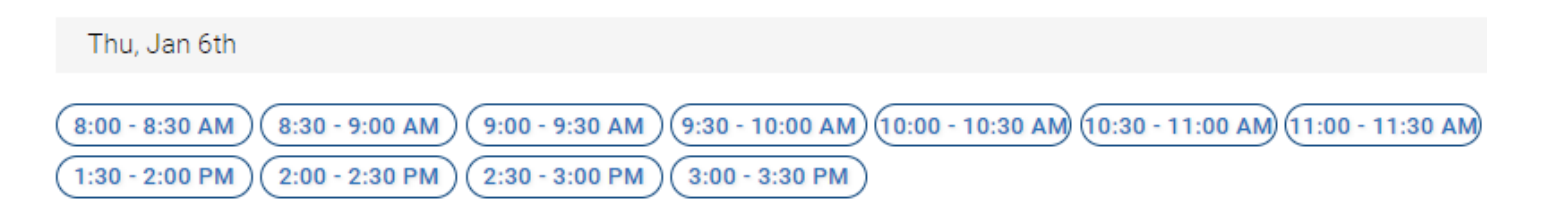

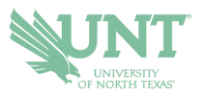

#### **10.) Review the details of your appointment**

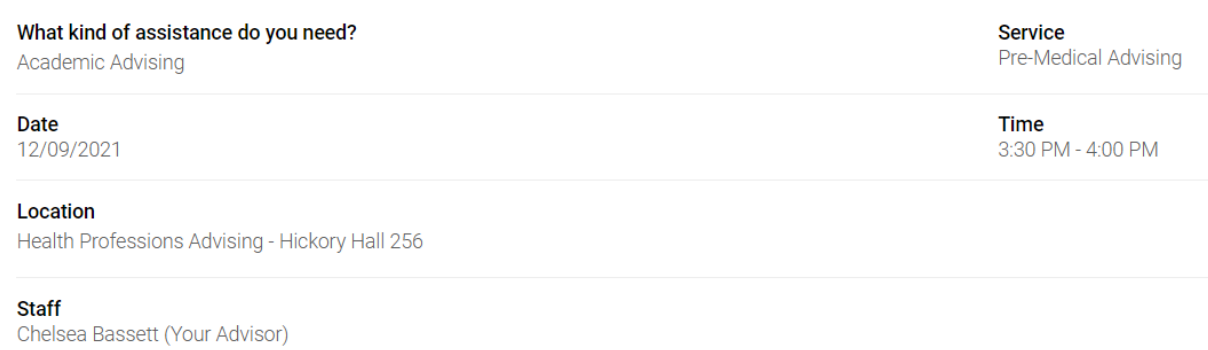

- **11.) If you have not already filtered for an appointment mode, you will be prompted to select a meeting type of Online, In-Person, or Phone depending on what is available based on the appointment time you selected.** 
	- a. Each office determines its own meeting types, so all three modes may not be available for your office.
	- b. If you do not see your preferred meeting type on the date/time you selected, you will need to GO BACK and select a new date/time and use the filters to choose your preferred meeting type.

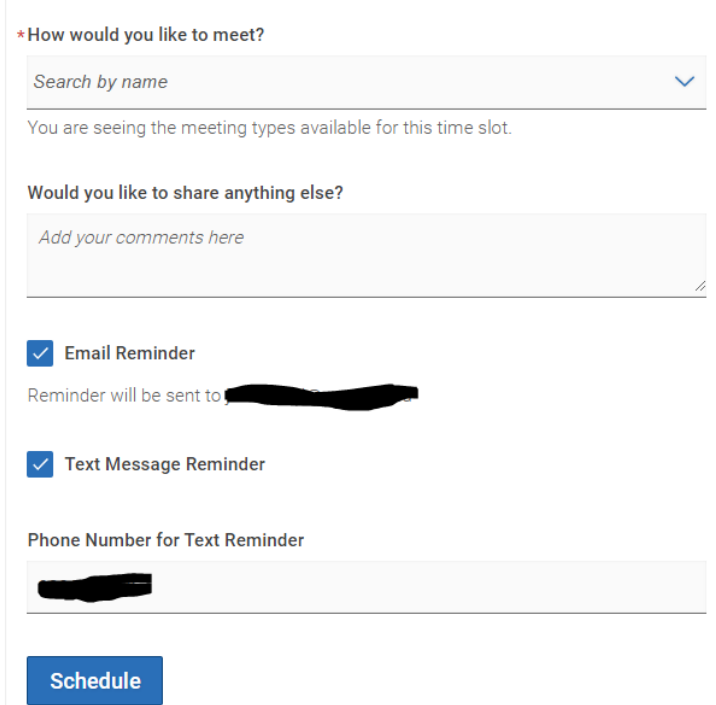

**12.) Add in comments for the appointment, select your preferred reminders, and select SCHEDULE.** 

If you have any questions or problems with scheduling, please email navigate@unt.edu